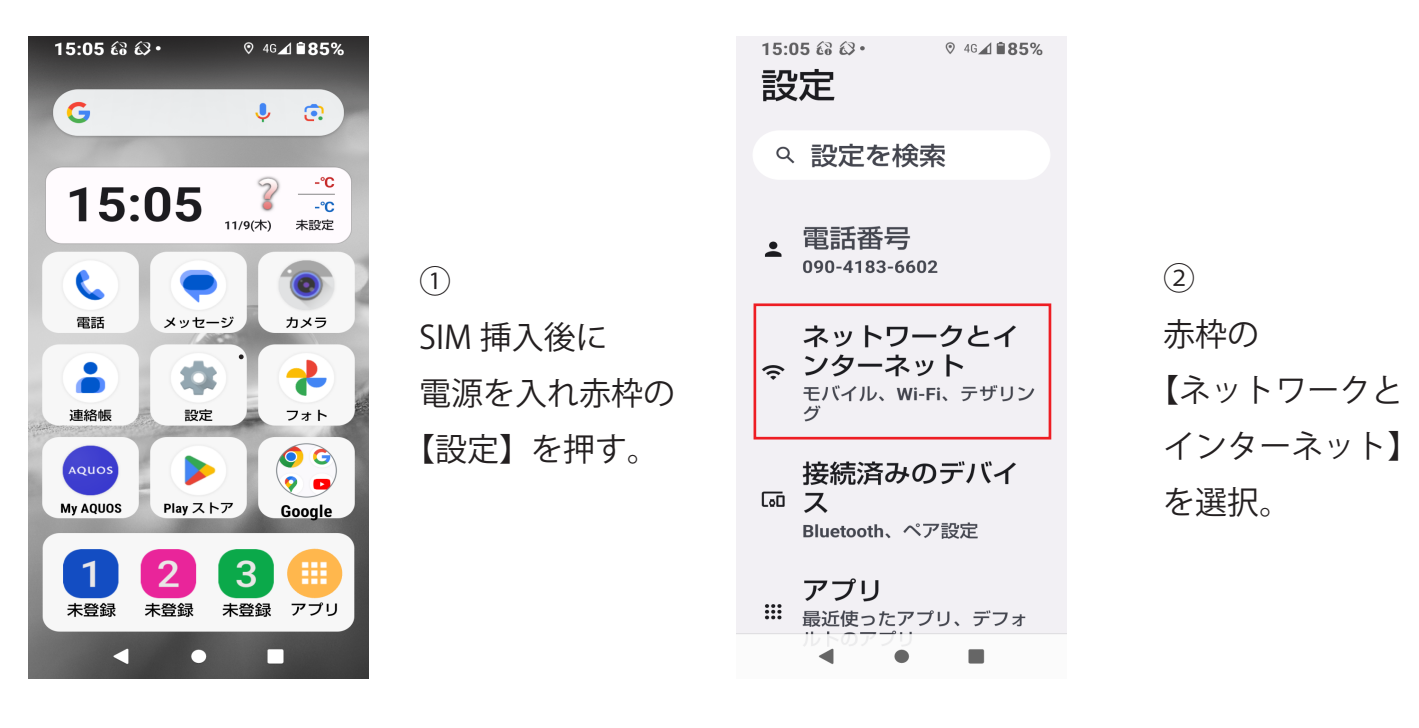

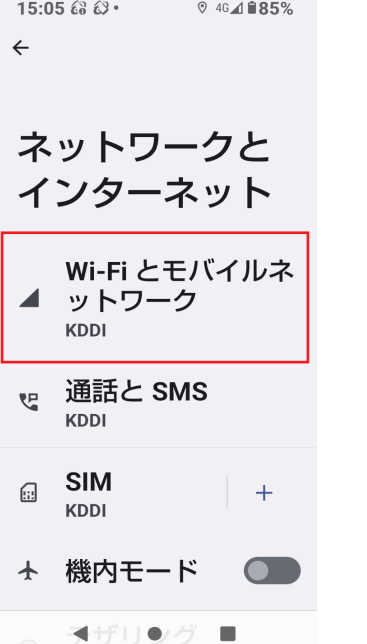

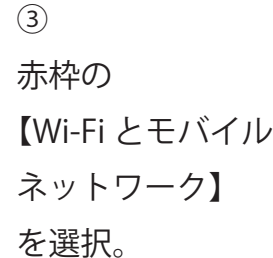

 $15:0768$   $\odot$   $\cdot$   $\circ$   $46\angle$  185%  $\leftarrow$  $\Omega$ 

Wi-Fi とモバイ ルネットワーク

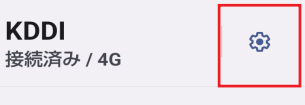

 $\overline{\mathbf{C}}$ 

 $\vdots$ 

Wi-Fi

ネットワーク設定 Wi-Fi は自動的に ON になります

保存済みネットワーク 1件

エバイルデータいめの 通信量 ● ■

④ 赤枠の【設定】 を選択。

 $15:0768$   $\odot$  $946 \angle 1185\%$  $\leftarrow$ KDDI 1 詁 **O** 4G サービスを使用して 音声通話を改善する (推 将) 優先ネットワークの種 類 **5G (推奨)** 

## ネットワーク

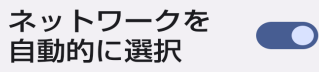

⑤ 赤枠の【アクセス ポイント名】を選択。  $15:0768$ **© 4G⊿ ■85%**  $\leftarrow$  $+$ 

## **APN**

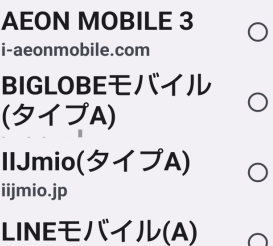

⑥ 赤枠の【+】 を選択。

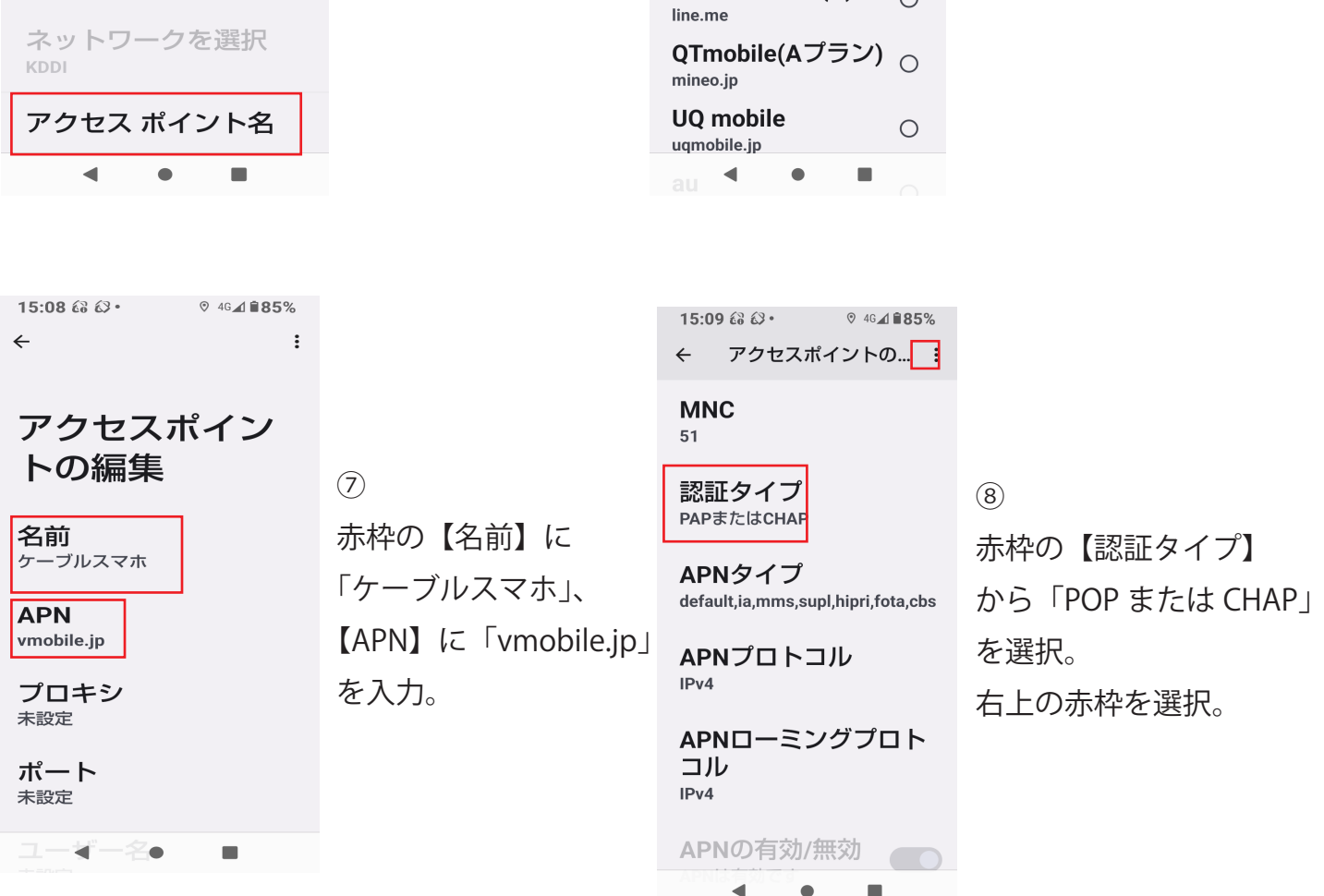

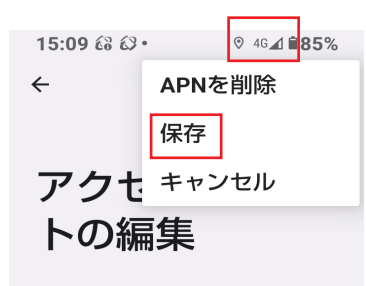

名前 ケーブルスマホ

## **APN**

vmobile.jp

プロキシ 未設定

ポート 未設定

ユーギー名●  $\blacksquare$  ⑨

赤枠の「保存」を選択。 画面右上のアンテナマーク に4G・5G が表示されれば 設定完了です。

APN 設定について (Android の方)

APN とは、スマートフォンなど携帯電話の回線を使用してデータ通信を行う端末機器において インターネットネットワークへ接続する際に必要となる設定です。 お客様がお使いの携帯端末に以下の初期設定をしてください。

【AQUOS wish3 の場合】

それでも繋がらないときは、下記を確認しましょう。

- ・「モバイルデータ」が OFF になっていませんか?
- ・「Wi-Fi」や「機内モード」が ON になっていませんか?
- ・「機内モード」の ON/OFF 切替で正常になる場合も あります。
- ・端末の再起動をしてみましょう。